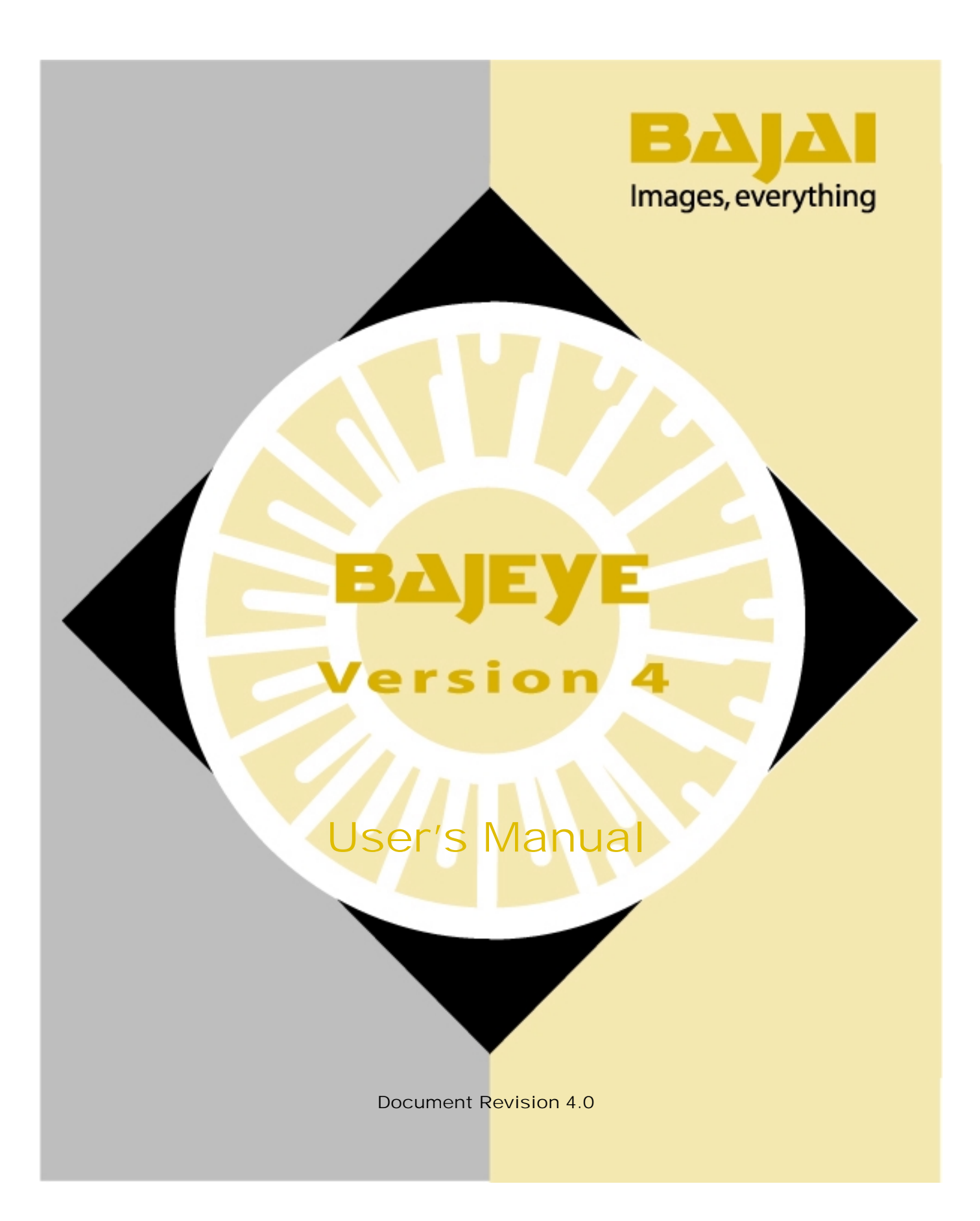

#### © **2000-2003 BAJAI Inc.**

Information in this documentation is subject to change without notice from BAJAI Inc.

The contents and all material available in this document are copyrighted by BAJAI Inc., unless otherwise indicated. All rights are reserved by BAJAI Inc., and content may not be reproduced, disseminated, published, or transferred in any form or by any means, except with the prior written permission of BAJAI Inc. Copyright infringement is a violation of federal law, subject to criminal and civil penalties.

#### **Legal Notice and Disclaimer:**

BAJAI Inc., "including its employees and agents", assumes no responsibility for any consequences resulting from the use of the information herein, or in any respect for the content of such information, including "but not limited to" errors or omission, the accuracy or reasonableness of factual or scientific assumptions, studies and/or conclusions, the defamatory nature of statements, ownership of copyright or other intellectual property rights and the violation of property, privacy or personal rights of others. BAJAI Inc. is not responsible for, and expressly disclaims all liability for, damages of any kind arising out of use, reference to or reliance on such information. No guarantees or warranties, including "but not limited to" any express or implied guarantees, warranties of merchantability or fitness for any particular use or purpose, are made by BAJAI Inc. with respect to such information.

#### **Third Parties:**

Reference herein to any specific commercial product, process, or service by trade name, trademark, manufacturer, or otherwise, does not constitute or imply its endorsement, recommendation, or favoring by BAJAI Inc., and such reference shall not be used for advertising or product endorsement purposes. Any or all websites are used for example references only and may have trademarks or copyrights and should be considered as proprietary.

#### **Trademarks:**

BAJAI, the BAJAI logo, IajaBot, ProxEye, BajEye, EyeNalysis, EyeUpdate, EyeMail, OCULAR and "images, everything" are registered trademarks, slogans or wordmarks of BAJAI Inc.

BAJAI Inc. may have patents or pending patent applications, trademarks, copyrights, or other intellectual property rights covering subject matter in this document. The furnishing of this document does not give any license to these patents, trademarks, copyrights, or other intellectual property rights except as expressly provided in any written license agreement from BAJAI Inc.

# **TABLE OF CONTENTS**

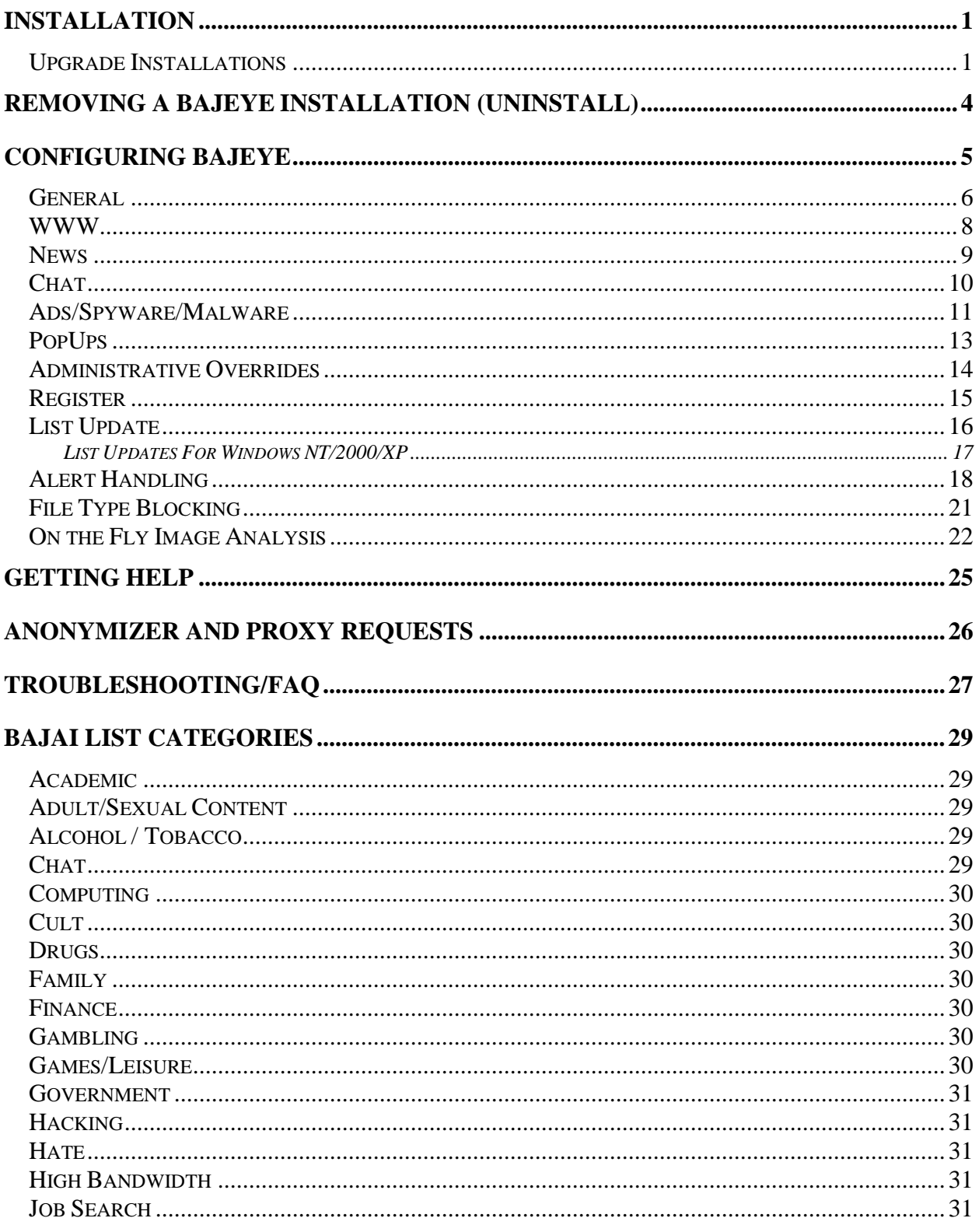

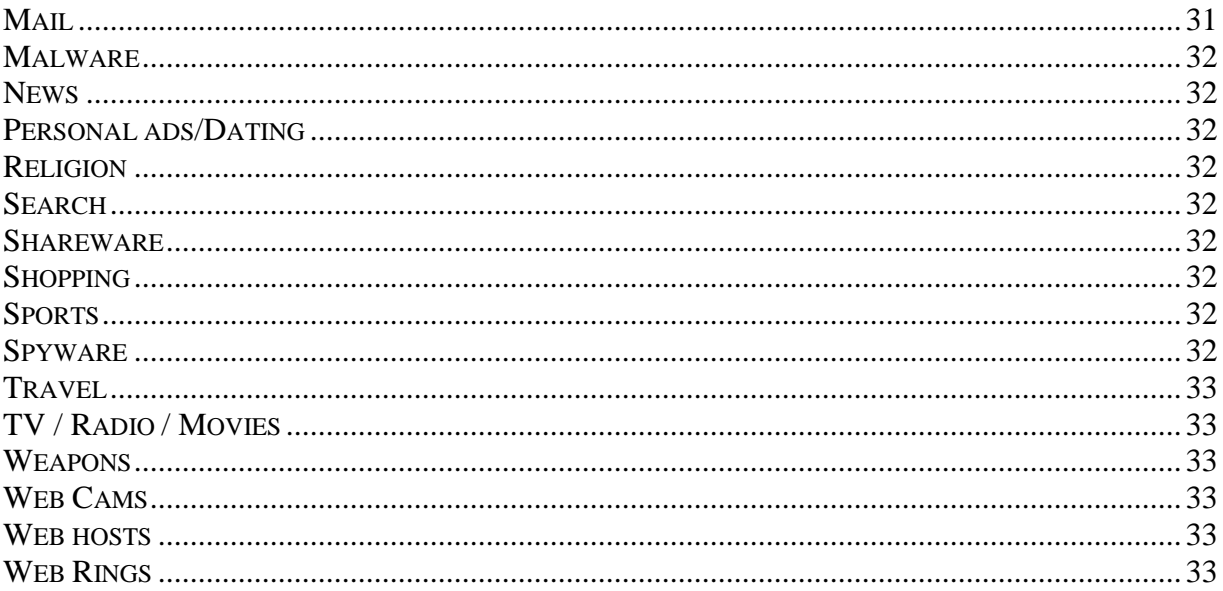

### <span id="page-4-0"></span>Installation

Thank you for selecting **BajEye** as the solution to your online activity management needs. **BajEye** is easy to install. Simply insert your BajEye 4.0 installation CD. If you downloaded BajEye from the web, simply launch the **bajeye40.exe** installer program. This will walk you through the software installation, with step-by-step instructions.

IMPORTANT: If you have a previous version of **BajEye** installed, please refer to the section on *Upgrade Installations*.

Once you have installed **BajEye**, you will find a new program group, **BAJAI,** in your start menu. The **BajEye** *Activity Manager Configuration Console* program (simply referred to as Console in the rest of this document) is located there. You can navigate to it by selecting

#### **Start** -> **Programs** -> **BAJAI**-> **BajEye**

You may have also installed a shortcut on the system desktop. Selecting the program *BajEye Console* will launch the console program and place the **BajEye** icon in the system tray. (The system tray is on one end of your taskbar, usually at the bottom right of the screen. You will notice the clock is also in the system tray.).

NOTE: Filtering is *NOT* enabled by default. You *MUST* run the **BajEye** Activity Manager Configuration Console and customize your settings after you have installed the program. When you run the program for the first time, you will be asked to select an administrative password. Once the password has been set you can access the console from the system tray icon.

NOTE: In order to unInstall the **BajEye** software, you *MUST* run the **BajEye** Console at least once to set up an administrative password.

Following the prompts of the installation program completes your first time installation of **BajEye**. Upon the completion of the installation, you are ready to configure your filtering criteria using the **BajEye** Console.

#### *Upgrade Installations*

You should carefully read and understand this section if you are performing an upgrade installation. If you have performed the installation for the first time, you can skip to the section "*Using The BajEye Configuration Console"*.

If you are already a current user of **BajEye**, you perform upgrade installations by simply installing over the previous version of **BajEye**. You should *NOT* uninstall the previous version, as you will loose you current access management settings.

IMPORTANT: It is important that you make sure you have disabled the **BajEye** Activity Manager BEFORE INSTALLING AN UPGRADE.

During an upgrade, the installation will try to disable the filtering mechanisms so that an upgrade can occur. It is strongly recommended that you close all network and Internet applications before continuing the upgrade installation. The installation will notify you if there is a need to reboot the system BEFORE installation can complete, however the instructions below outline the necessary steps.

Because **BajEye** hooks itself into your systems TCP/IP stack, it is important to ensure that you have deactivated the access management mechanisms. You can do this by opening the **BajEye**  Console and ensuring that the "**BajEye**" checkbox is *NOT* checked. See the screenshot below.

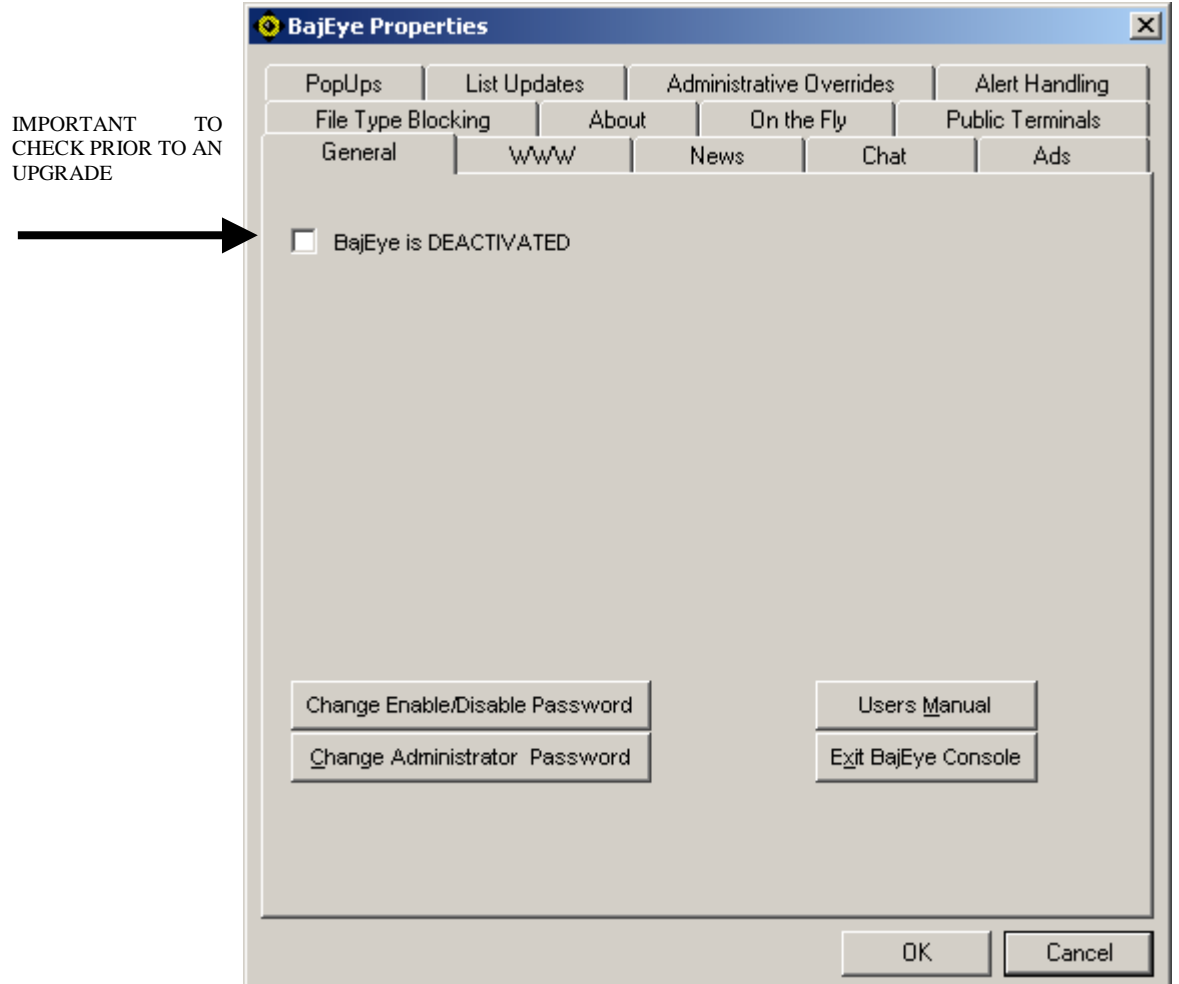

<1-1> Prior to **BajEye** Upgrade – Ensuring the **BajEye** Activity Manager is NOT ACTIVE.

If you are deactivating the **BajEye** Access Manager manually, you should also reboot your computer BEFORE you attempt the upgrade installation. The reason for this is because the

**BajEye** Access Manager mechanism is activated during boot up. It hooks itself into the TCP/IP stack during this boot up procedure. Any Internet protocol, such as DHCP for example, that is used during boot up will cause the mechanism to be installed into memory. In this situation, the installation will fail to copy the files properly because the old files are in use by the system.

IMPORTANT: Before installing an upgrade, you must make sure that the **BajEye** Activity Manager is NOT ACTIVE. A reboot before installation may be necessary when you deactivated the Activity Manager. The installation will try to detect any problems and notify you. See figure 1-1.

# <span id="page-7-0"></span>Removing A BajEye Installation (unInstall)

NOTE: In order to unInstall the program, you must have run the **BajEye** Management Console once to set up an administrative password.

IMPORTANT: **BajEye** was designed to be removed only by the administrator and ONLY using the unInstall tool. **BajEye** is quickly and cleanly uninstalled by using the unInstall applet found in program group **BajEye** in your start menu. You can navigate to it by selecting:

#### $Start \rightarrow Programs \rightarrow BALAI \rightarrow BajEye \rightarrow unInstall$

When using the uninstall process you will be asked for the **BajEye** Console administrative password. Correct entry of the password will allow the uninstall to continue.

Should the **BajEye** software installation be tampered with, it is possible that the TCP/IP stack will become corrupt. Depending on the knowledge level of the person attempting to tamper with the controls, your options are:

- 1. You can try to reinstall the **BajEye** software and reboot your system. This may return your system to its proper settings. Note that this will only work when minor tampering attempts have been made to **BajEye**. This is best done in Windows **"Safe Mode"** without network capability.
- 2. You can call **BajEye** technical support and we will do our best to help you with resetting your TCP/IP stack. Severe tampering of the software may require that you refer to option 3.
- 3. Should a more sophisticated attempt to tamper with the **BajEye** software take place, it is most likely that the TCP/IP stack will be corrupted.You will require Windows administrator privileges to correct this. It is important to understand that **a complete reinstallation of Windows is NOT necessary**, you only need to reinstall the networking components.

In the case where the networking aspect of your computer system is not working and **BajEye** is installed, determining whether tampering has occurred should be investigated before Microsoft, BAJAI, or the provider of a communications device are contacted.

IMPORTANT: BAJAI technical support will not be provided for demonstration versions of **BajEye** software that have been tampered with. If you are considering **BajEye** for your activity management needs and are planning to evaluate the security mechanism (i.e. attempt to bypass **BajEye**) it is recommended that you first contact BAJAI to be placed on our support exception list. We would be pleased to hear about any attempts to circumvent the **BajEye** software and the details of the end results, either successful or not. Clearly the security mechanisms in place on any computer help to ensure the security of the system as a whole.

# <span id="page-8-0"></span>Configuring BajEye

You can start the Bajai Console from the start Menu:

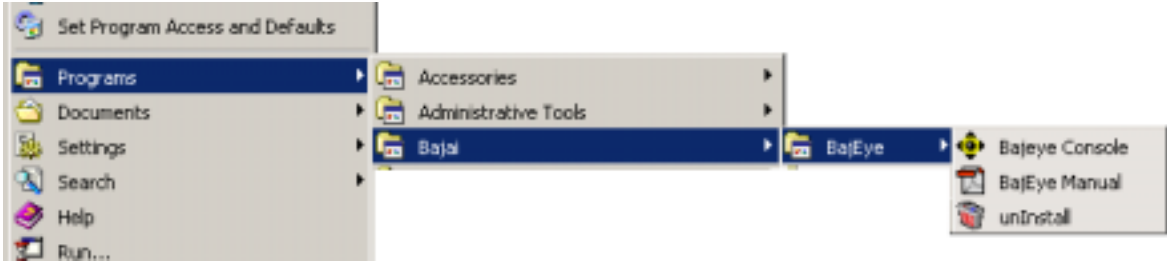

When you select the BajEye console, the program is started and a BajEye icon will appear in your system tray.

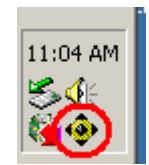

You can configure **BajEye** by clicking on the **BajEye** icon in the system tray. After Clicking on the **BajEye** icon, you will be prompted for the administrative password. The first time you run the BajEye console, you will be asked to enter an administrator password.

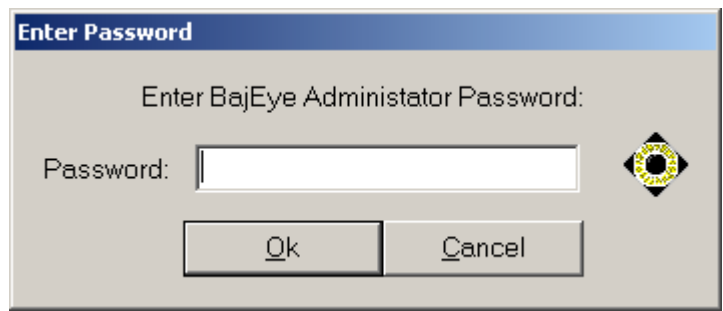

<3-1> Enter Password prompt

Once you have successfully logged in to the console, you are ready to begin configuring **BajEye**  to suit your online activity management needs.

The **BajEye** Console program can only be accessed via the icon in the system tray. By default when you invoke the program from the start menu, it runs minimized in the system tray.

### <span id="page-9-0"></span>*General*

The *OK* and *Cancel* buttons refer to the entire settings. Clicking *OK* will place your changes to the activity management criteria in place, while clicking *Cancel* will discard your changes. See figure 3-2.

The various tabs in the **BajEye Console allow you to navigate to all the software features and options.** The General tab allows you to ACTIVATE or DEACTIVATE the **BajEye** Activity Manager.

By clicking the "**BajEye**" checkbox, you can toggle the system level management on or off. The message to the right will help you determine if the **BajEye** Activity Manager is ACTIVED or DEACTIVATED

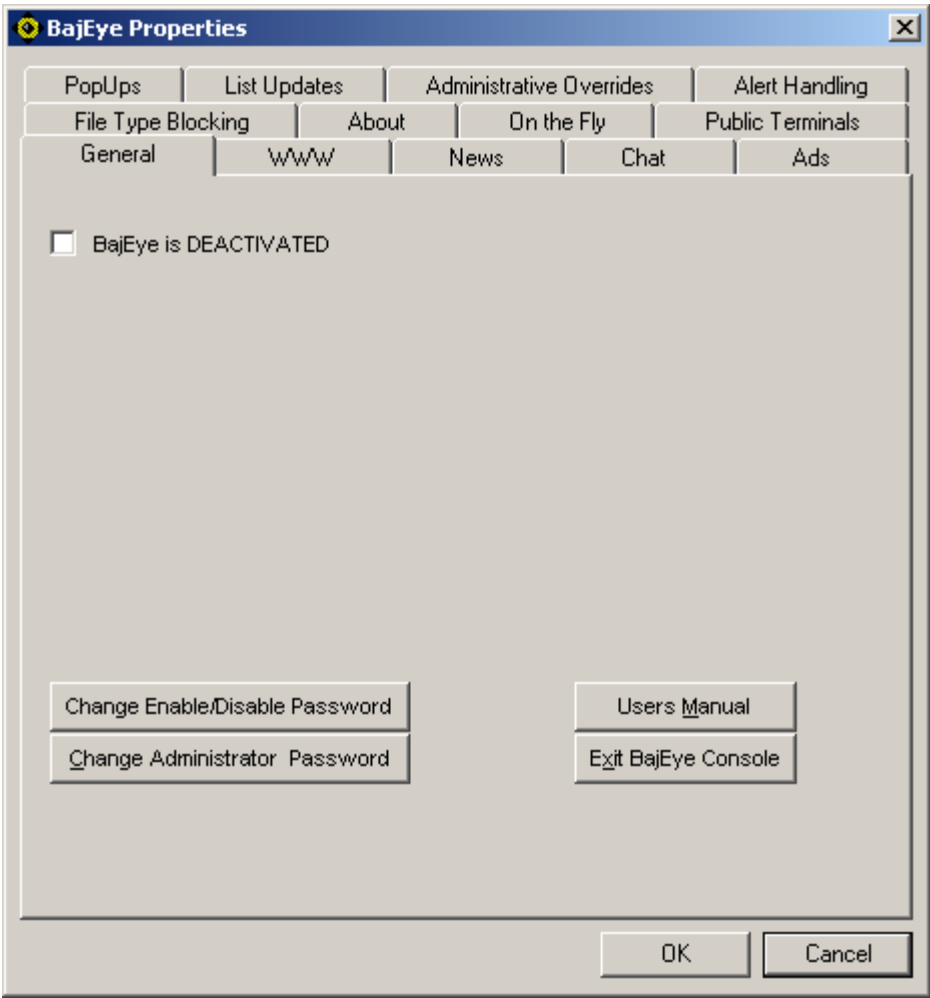

<3-2> BajEye Options – General Tab

The "Exit" button is the only way to remove the **BajEye** Console Program from memory. This will also remove the **BajEye** icon from the system tray.

The "User's Manual" button will bring up this manual.

The "Change Enable/Disable Password" button will allow you to change the password that allows  $2<sup>nd</sup>$  level administrators to ACTIVATE or DEACTIVATE filtering.

The "Change Administrator Password" button will allow you to change the administrator's password.

#### <span id="page-11-0"></span>*WWW*

**BajEye** gives you a high degree of control over the types of media that can be accessed via the World Wide Web (http). In the "Web Access Options" box, the check box labeled 'Manage Web Access' is a switch that allows you to turn web content filtering on and off. Below the check box is a list of the BAJAI List content categories. Content categories are alternately selected and de-selected by double clicking the category. There are two indicators of the access status of each category.

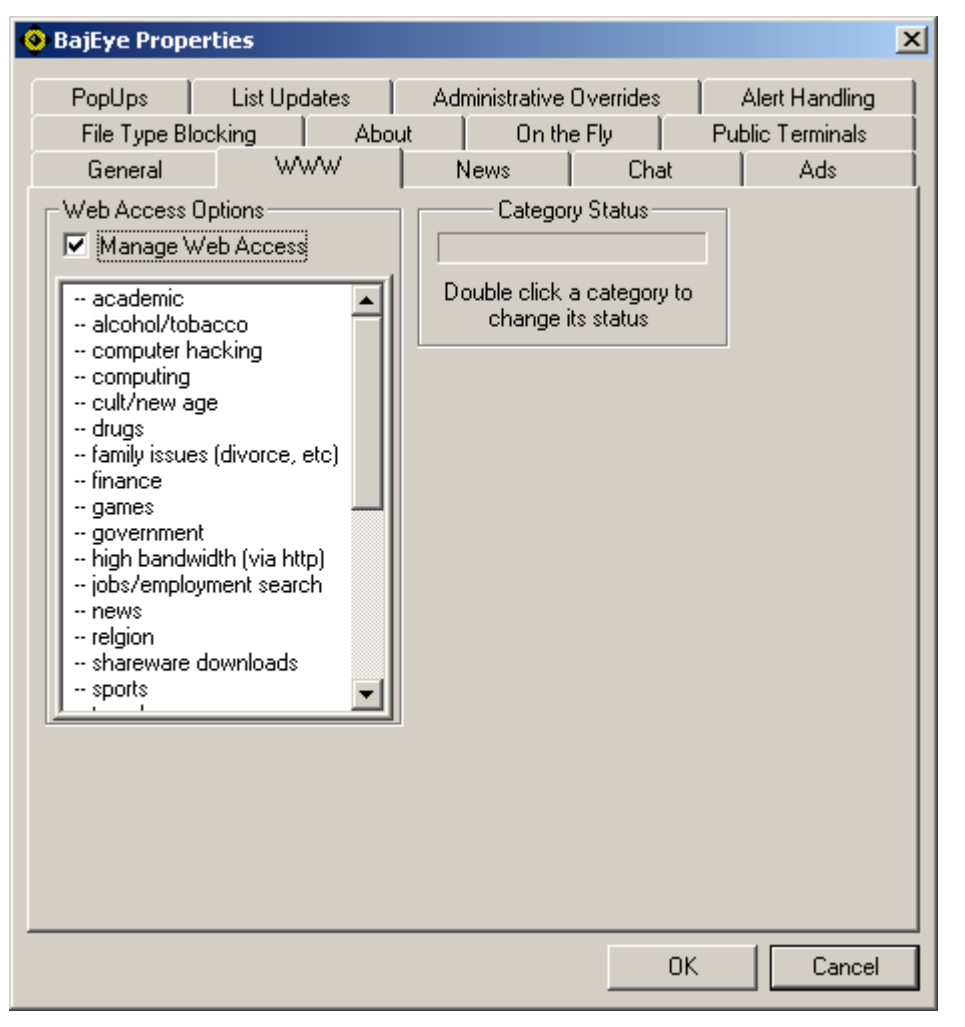

<3-6> Configuring WWW settings

One indicator of a category's status is in the status box to the right of the content list. It will display the category's status information. For example, the category 'weapons' may have status - CANNOT BE ACCESSED.

The second indicator is the glance indicator that allows you to quickly see the status of a category. Each category with a  $'++'$ in front of it indicates that access IS being restricted and a '--' indicates that it is NOT being restricted. Categories set to  $'++'$ are moved to the bottom of the scroll down list.

# <span id="page-12-0"></span>*News*

You can manage access to newsgroups that contain adult content by selecting the check box.

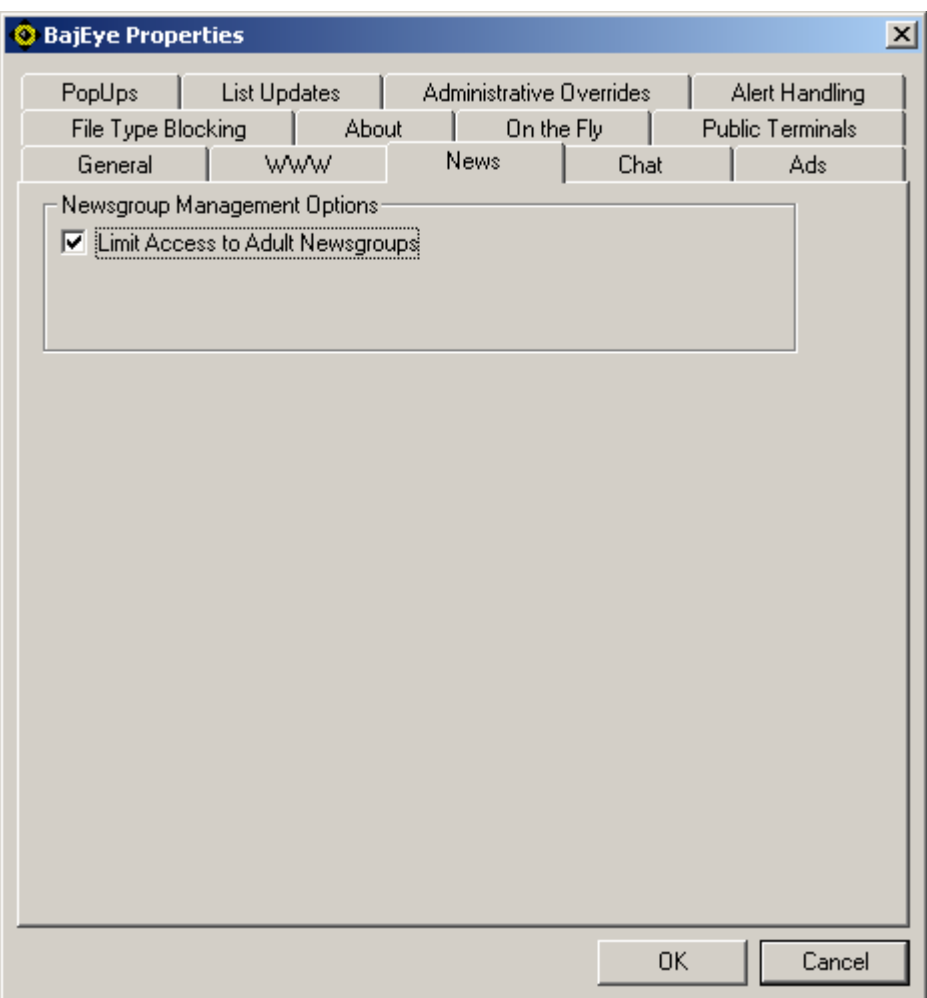

<3-7> Newsgroup settings

#### <span id="page-13-0"></span>*Chat*

**BajEye** allows you two methods to manage chat protocols. You can prevent the use of certain protocols, or you can filter the text-based information of IRC. You specify which text strings to filter out of chat sessions on the Administrative Overrides tab.

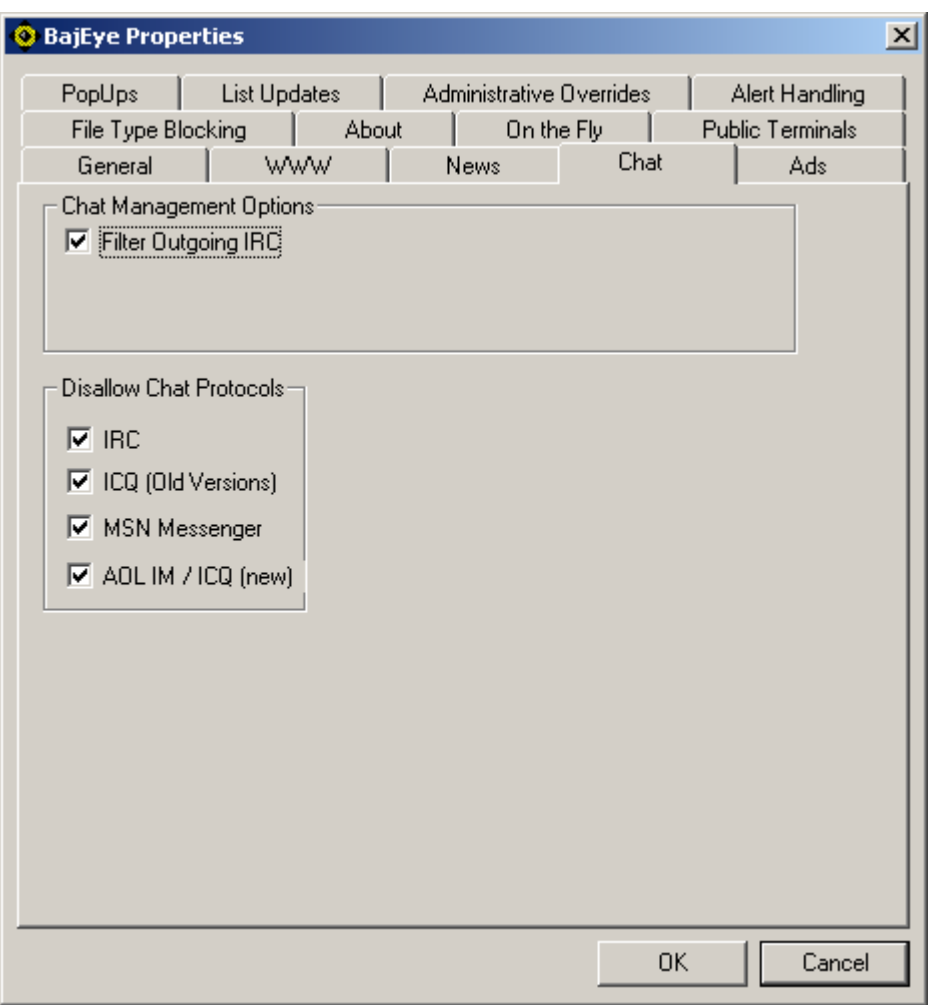

<3-8> Chat settings

**BajEye** allows you to prevent the use of four of most popular chat protocols. IRC (Internet Relay Chat), ICQ, MSN Messenger, and AOLs Instant Messenger.

The filtering of information going out of your computer on IRC (other protocols are coming soon) is also possible. Administrators can configure this to prevent keywords that describe the company's intellectual property from being given out through a chat channel. It is also configurable to prevent ANY information from being disseminated over a chat protocol. The chat information filtered is configured in the ADMINISTRATIVE OVERRIDES tab.

### <span id="page-14-0"></span>*Ads/Spyware/Malware*

Advertising banners are not just flashing nuisances, they also consume bandwidth. By blocking advertising banners, you free up more of your valuable network bandwidth.

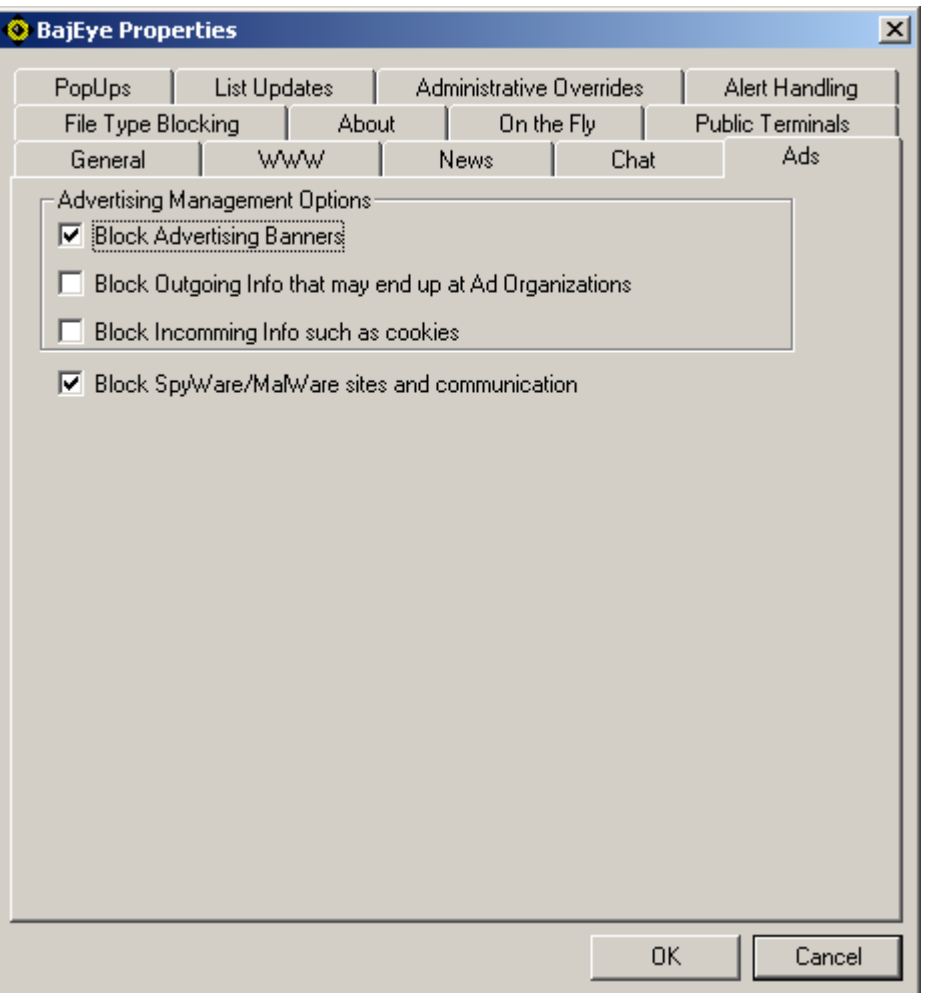

<3-9> Advertising settings

Blocking out going information that may be used by advertising organizations allows you to mask the information in the following fields:

- 1. Referrer This field usually contains information about where you were before going to the next site.
- 2. User Agent This field usually contains information about what browser you are using
- 3. Cookie This field usually contains information that was stored in a cookie that the site will use during your visit.

Blocking communication from spy-ware and mal-ware sites will prevent contact to servers that track surfing habits and utilize malicious code.

NOTE: Some interactive sites that use Java and JavaScript may not work properly because this information is scrambled by the **BajEye** filter. **HOTMAIL** for instance REQUIRE the Cookie and User Agent information in order to work properly.

Blocking incoming information allows the **BajEye** filter to scramble the cookie information BEFORE it gets stored on you machine. This option will cause some interactive sites to be less user friendly since the cookie information they usually gather is scrambled.

### <span id="page-16-0"></span>*PopUps*

Pop-up filtering gives control of your PC back to you. By blocking the Java open.window event, you can be sure that sites cannot open windows or perform other tasks when you visit a web site. Sites that use advertisers or generate click-through revenues commonly do this. Typically this manifests itself in the form of a new window being created with an advertisement in it. See figure 3-10

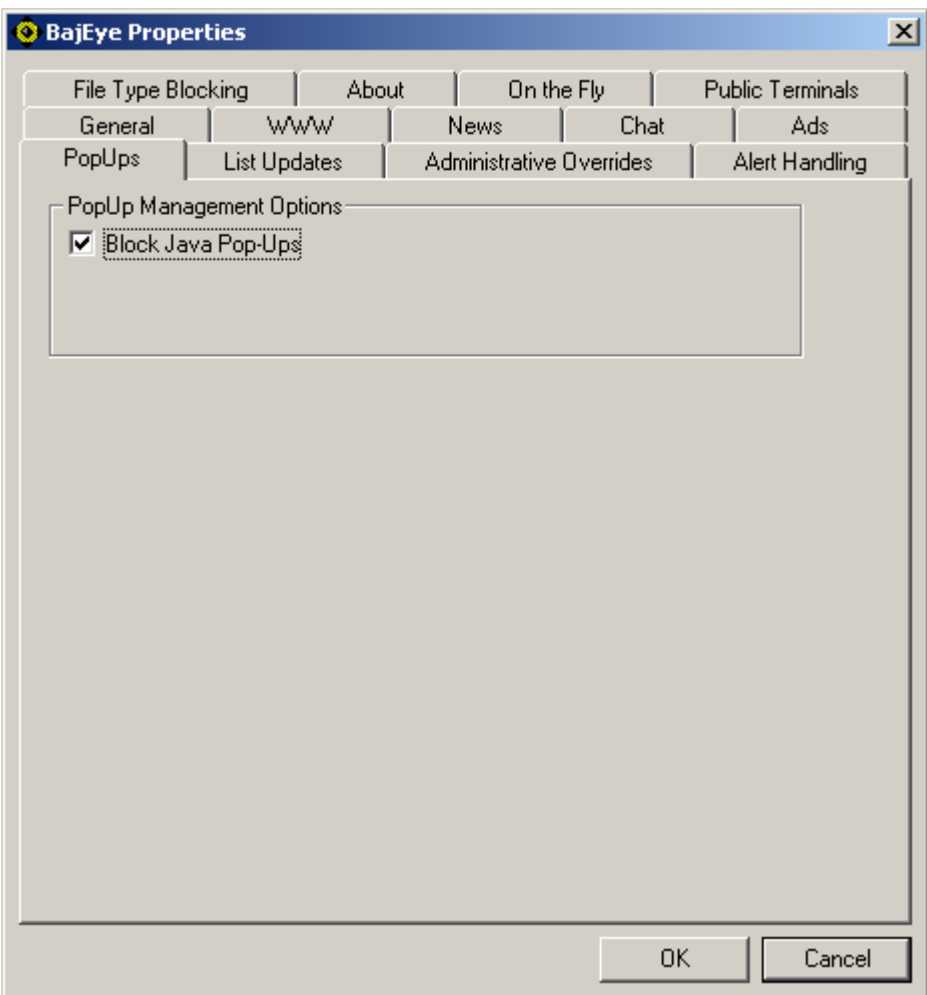

<3-10> Java Script settings

### <span id="page-17-0"></span>*Administrative Overrides*

This tab is your ultimate control over the BAJAI List of content categories. Here you can override blocked content categories, enter personal information that you do not want to be broadcast in chat channels, and more.

You can add and remove sites to the "Blacklist" and the "Whitelist", and chat information in the "Block Outgoing" list. Whitelist items are signified with a white button, and blacklist items are denoted with a black button. Chat information that is to be filtered on outgoing packets is denoted with a standard 'no entry' sign. In figure 3-11, the BAJAI website is on the white list, while 'nakednews' is on the blacklist, and the name 'Maggie Simpson' will not be broadcast onto an IRC chat channel.

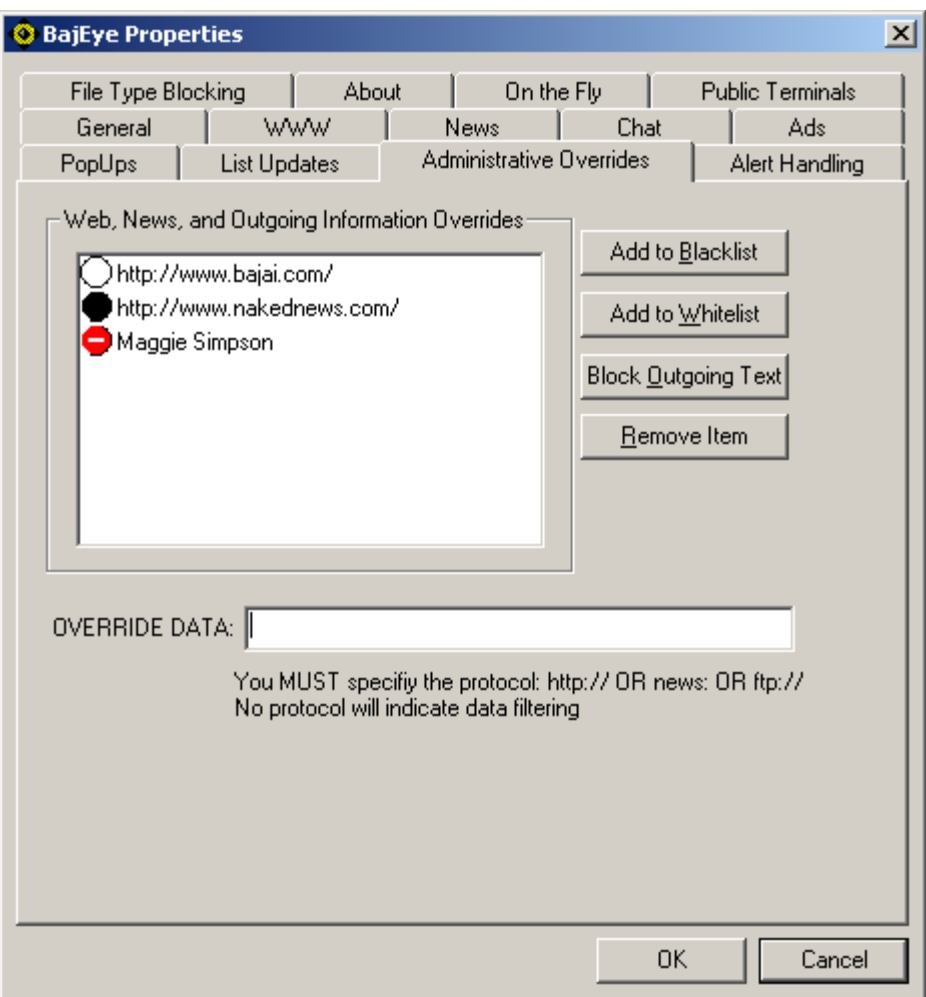

<3-11> Configuring override information.

<span id="page-18-0"></span>Enter the information (URL or data to block) into the 'OVERRIDE DATA:' field and click on the appropriate button; "Blacklist", "Whitelist" or "Blocked Outgoing". It is important that when you are administrating the URL overrides, that you include the protocols. Web sites should be prefaced with "**http://",** while newsgroups would be prefaced with "**news:".** Any item not prefaced with a known protocol will be assumed to be a URL and will automatically be prefaced with **http://** . "Blocked Outgoing" information does not need a protocol preface.

### *Register*

You *MUST* register your new copy of **BajEye** software with BAJAI. After doing so, you will receive a 16-character registration code from BAJAI. Enter this code in the field provided under the 'Register' tab and click the "Register" button. Changes will take effect once you click the "OK" button. You will have to exit and restart the **BajEye** Console. Once you have registered your copy of **BajEye,** the 'Register' tab is replaced by the 'List Update' tab.

If you have installed this **BajEye** software as an upgrade to a previous version, you will not see the 'Register' tab.

### <span id="page-19-0"></span>*List Update*

**BajEye** software relies on the BAJAI List of content categories, a complete indexation and categorization of the Internet. BAJAI's IajaBot software robots continuously scour and categorize the Internet, adding new web sites to BAJAI's list and deleting obsolete sites. **BajEye**  remains effective, in an ever-changing Internet environment, by regularly synchronizing with the BAJAI List. This also allows BAJAI to notify you when new releases of **BajEye** software are made available.

**BajEye** can contact BAJAI's List Update Server and make any changes to the **BajEye** software. A progress meter indicates the status of the local update.

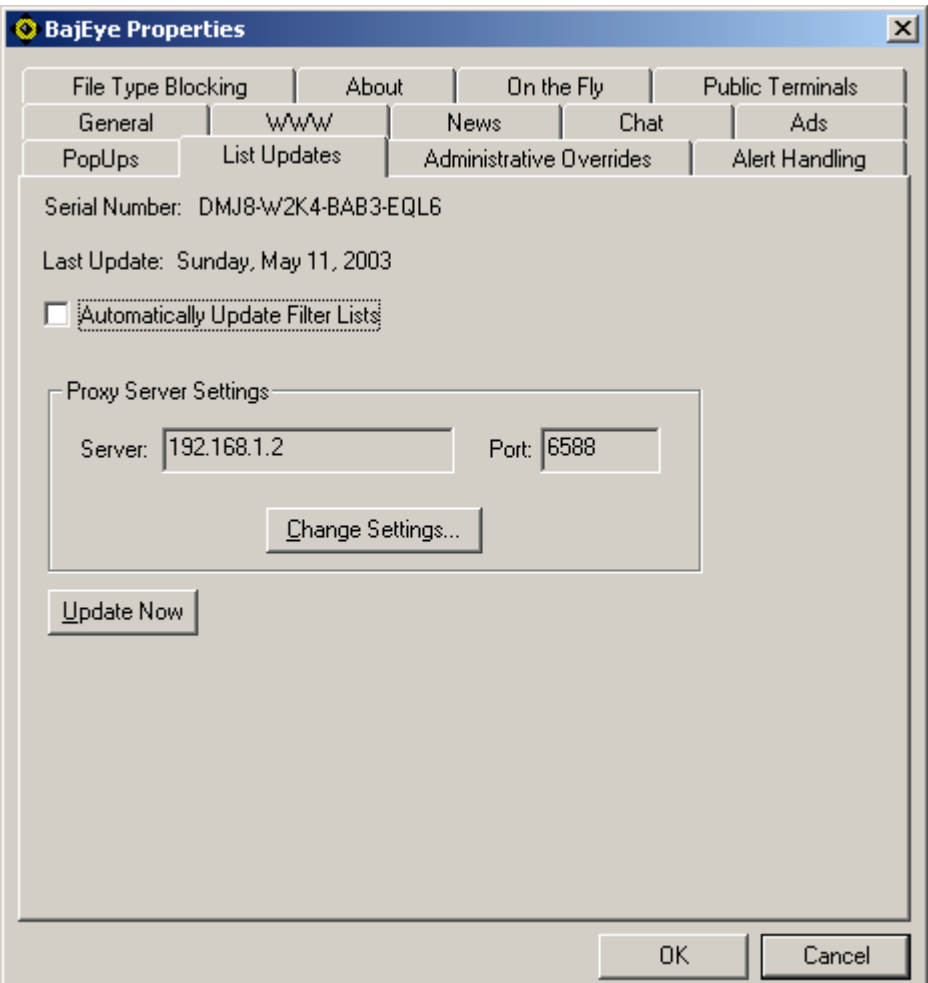

<3-12> List Updates settings

To configure **BajEye** to perform automatic, daily list updates, select the "Automatically Update Filter Lists" option. List updates will be performed in the background, once daily. The text <span id="page-20-0"></span>beside the 'Last Updated:' field reflects the date when the last update occurred. If the **BajEye** software cannot reach the BAJAI List Update Server via the Internet at the scheduled time, it will attempt to do so the next time an Internet connection is established.

List updates occur in the background and failures due to lost or missing connections prevent the update from happening. When laptop resources are on the road, the list will update automatically when the computer goes online. As soon as the computer connects to the Internet, **BajEye** automatically performs a list update. This will help to ensure that laptops are always up to date.

**BajEye** will perform an immediate list update when you select the 'Update Now' button. The text beside the 'Last Updated:' field reflects the current date. Should you have automatic update selected and the date is not current, you should select the 'Update Now' button.

If you are using a proxy server to connect your computer to the Internet, you will need to select the 'Change Settings' button and enter your proxy settings. List updates will automatically route through the specified proxy.

#### *List Updates For Windows NT/2000/XP*

Automatic list updates are performed using a service called LISTSUB. The **BajEye** console will try to create and activate the service when you select automatic updates. Conversely it will try to deactivate and delete the service when automatic updates are turned off. You can check to see that the service exists with the Services icon in the Control Panel and administer it from there.

To manually install this service, perform the following commands from a DOS prompt:

#### *C:><PATH\_TO\_BAJIACON>listsub -create*

#### *C: :><PATH\_TO\_BAJIACON>net start "listsub – EyeUpdate"*

To manually remove this service, perform the following commands from a DOS prompt

#### *C: :><PATH\_TO\_BAJIACON>net stop "listsub – EyeUpdate"*

*C:><PATH\_TO\_BAJIACON>listsub -delete* 

This service will keep the **BajEye** lists up to date for registered users.

### <span id="page-21-0"></span>*Alert Handling*

There are several ways in which **BajEye** can response to user policy violation attempts. The default handling is to bring up the 'Access Restricted' message window, which presents information regarding the restricted action.

You can suppress all pop-up alerts by selecting the 'Silent Mode' option.

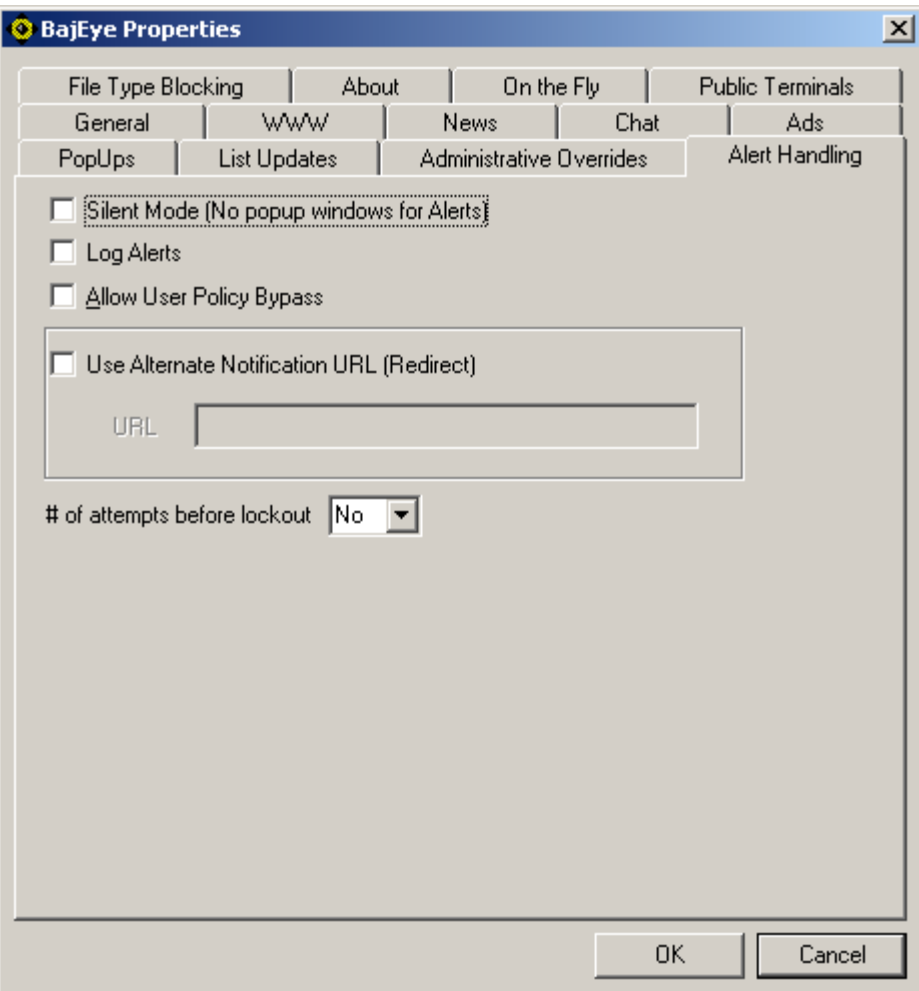

<3-13> Configuring violation handling policy

As an alternative to using the default message alert, the user's browser can be redirected to an alternate website. This feature allows administrators to redirect a user violation to an Internet Use Policy Page, which carries information regarding appropriate use of company resources. Select the "Use Alternate Notification URL" option and enter your URL in the field provided.

You can also choose to log any violations that occur by selecting the "Log Violations" option. For Windows 95/98 environments, the event log is kept in the 'Program Files\BAJAI\bajaicon'

directory. In Windows NT/2000/XP, the logging is done through the event logger and can be viewed using the Event Viewer tool that is available as a default administrator's tool and comes with WindowsNT/2000/XP.

In certain situations, you may also want to allow users to bypass the system. By selecting the "Allow Bypassing" checkbox, users will be offered the option to bypass the system blocking. When a blocked site is accessed, the user will be notified and asked if they wish to go there anyway. Refer to figure 3-14. These bypasses are always logged for the administrator to view them.

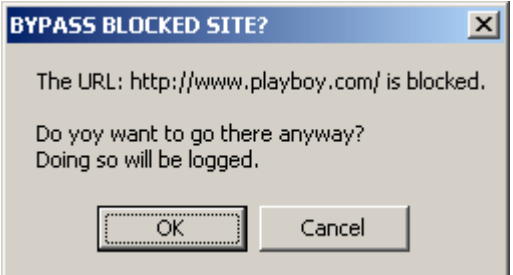

<3-14> User Prompt – Bypass Blocked Site?

If the user clicks OK, the access to the site will be granted, however if the user clicks cancel, access will not be allowed.

#### **Public Terminal Alert Handling**

The system administrator can take extra measures when faced with repeated attempts to access content that has been deemed contrary to policy. In effect, this security feature will detect persistent attempts to access blocked content, and lock up the ability to access the Internet until an administrative password has been entered.

For example, during a persistent attempt to reach blocked web sites, the user would be presented with the following prompt:

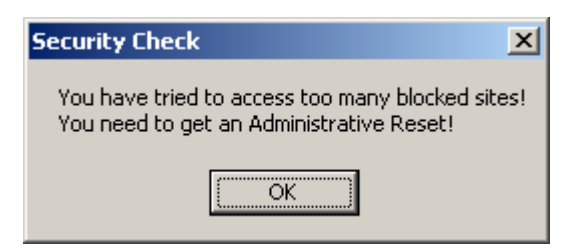

<3-15> User Prompt – Security Check

At this point in time, all access to the Internet has been shut down, and an administrative override is necessary. The user of the public terminal will next be presented with the following override prompt.

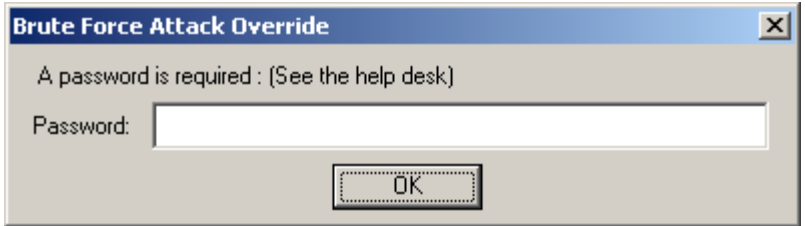

<3-16> User Prompt – Attack Override

Now, an administrator or local help desk technician can clear the system lock up by entering the 2<sup>nd</sup> level administrative password.

### <span id="page-24-0"></span>*File Type Blocking*

You can block specific types of files from begin downloaded from the Internet by specifying the file's extension name. Type the extension name in the 'File Type Blocked' field and click the 'Add' button.

To remove an extension from being filtered, select the item in the 'File Types Blocked' field and click the 'Remove' button.

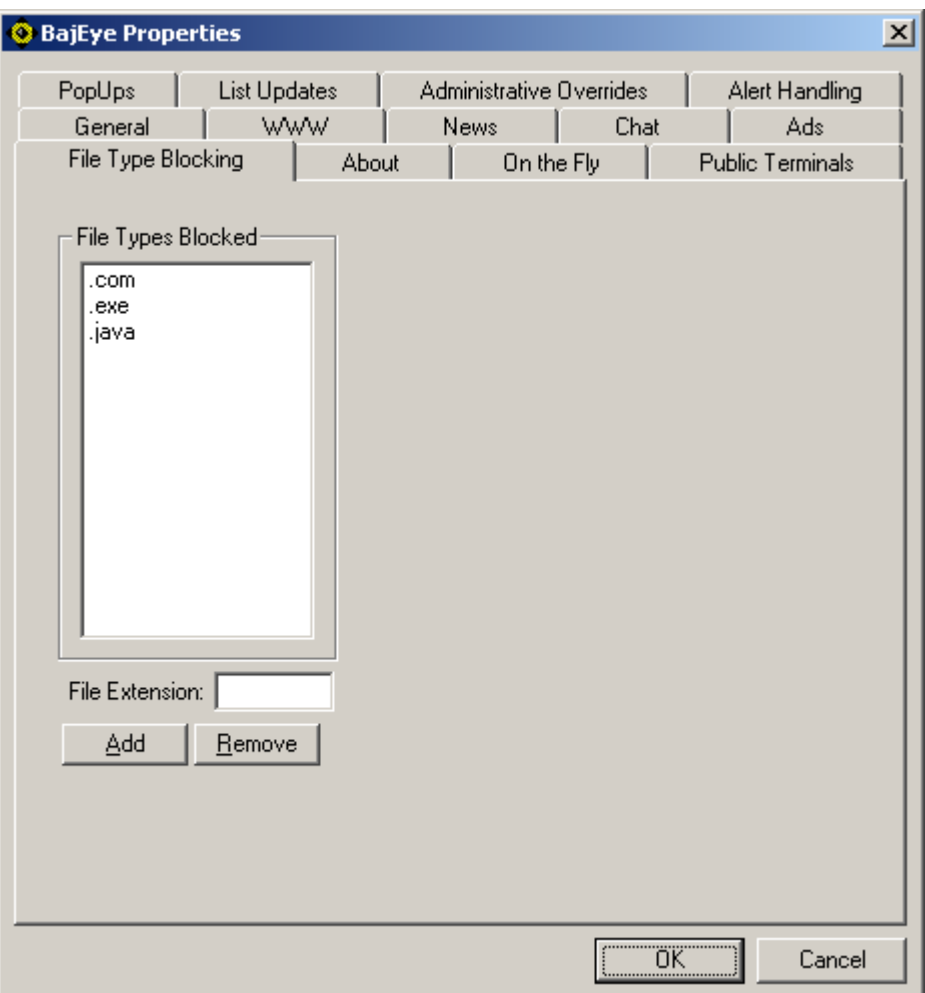

Figure <3-17> File Type Blocking tab

To get more information regarding file extension and the file types they represent, we suggest you visit the "http://filext.com/ ".

#### <span id="page-25-0"></span>*On the Fly Image Analysis*

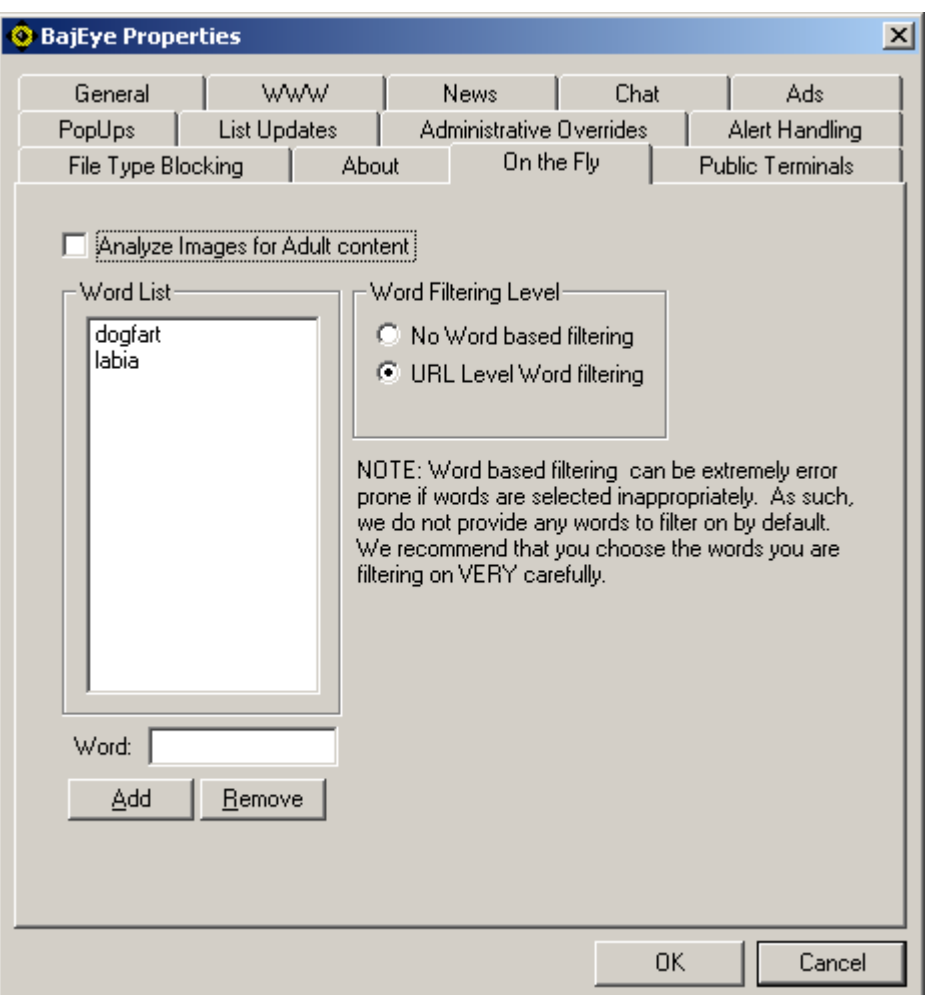

Figure <3-18> On-the-Fly tab

On the fly image analysis and filtering allows you to dynamically analyze image content to determine whether or not there is adult content. If adult content is detected, the image will not be displayed in the web browser. The diagram below show the results of an image search using the word 'boobs' on Google's™ Image Search engine.

On the fly word filtering allows the administrator to specify words that, if they appear in the URL string, will be denied access. It is imperative that the choice of words be done very carefully as a simple sub-string can wreak havoc. For example, choosing the word 'anal' would also block sites that have the term 'analyze' and cause over blocking. We do not provide and words to be filtered by default, and it is the responsibility of the administrator to decide which words are appropriate to use.

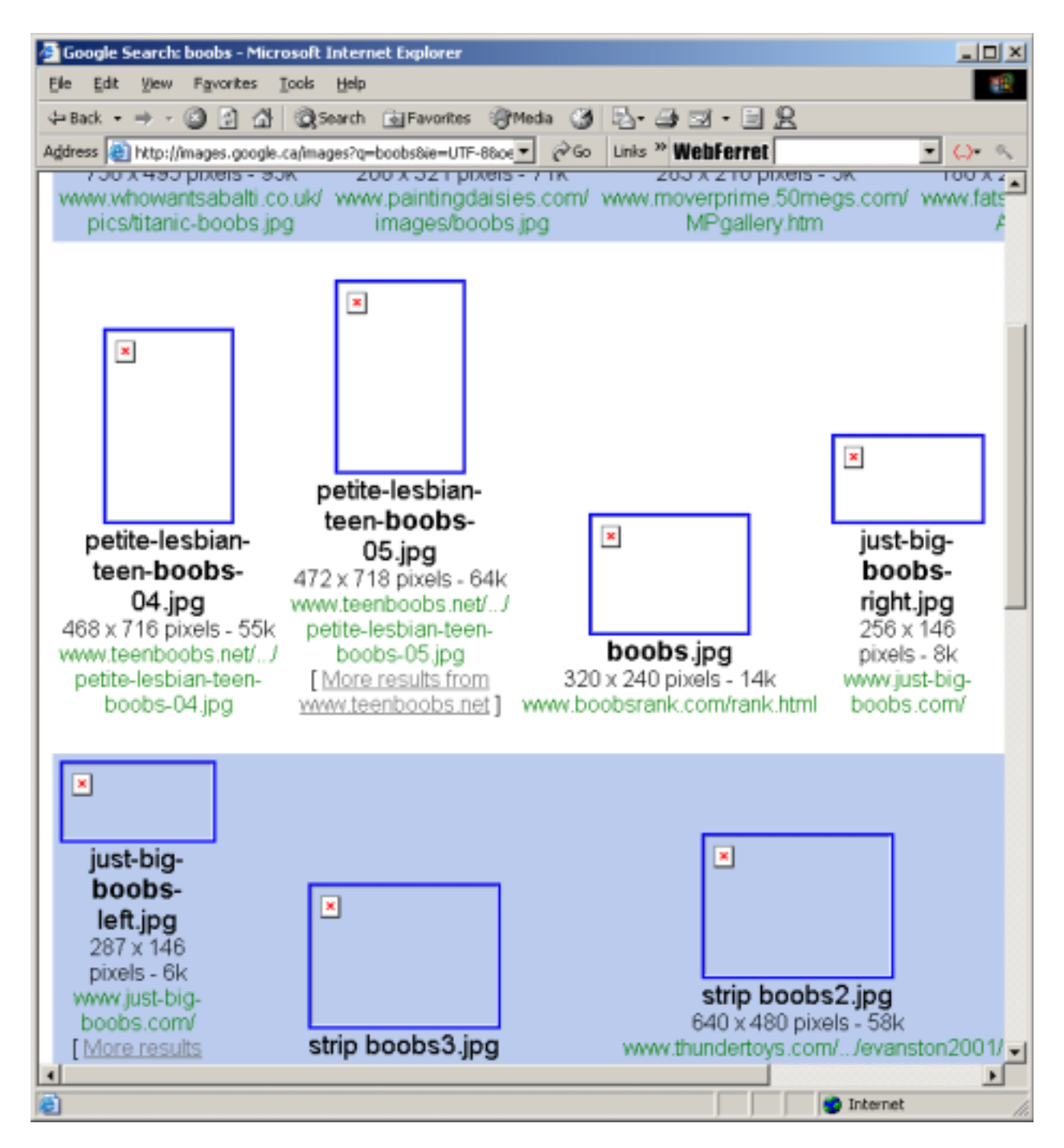

Figure <3-19> Image search on Google with Filtered Image results

### *Public Terminal Settings*

| <b>BajEye Properties</b>                                                                        |                                            |                                                |      | $\mathbf{x}$                                     |
|-------------------------------------------------------------------------------------------------|--------------------------------------------|------------------------------------------------|------|--------------------------------------------------|
| PopUps<br>General<br>File Type Blocking<br>Allow Whitelist Only<br><b>▽</b> Idle Terminal Reset | <b>List Updates</b><br><b>www</b><br>About | Administrative Overrides<br>News<br>On the Fly | Chat | Alert Handling<br>Ads<br><b>Public Terminals</b> |
|                                                                                                 |                                            |                                                | 0K   | Cancel                                           |

Figure <3-20> Public Terminals tab

When the "Allow Whitelist Only" option is selected, ONLY those sites on the WhiteList can be accessed.

When the "Idle Terminal Reset" option is selected, **BajEye** will detect the activation of screen savers, close all open browser windows, and check that **BajEye** is in the ACTIVATED state.

# <span id="page-28-0"></span>**Getting Help**

Registered users of **BajEye,** with a valid list update subscriptions, qualify for technical support. If you run into any problems while installing or using **BajEye**, you can find information regarding technical support at <http://www.bajai.com/support/>or call for technical support at (613) 731- 9069. A technician will promptly return your call. You may also refer to the troubleshooting FAQ section in this manual.

# <span id="page-29-0"></span>Anonymizer and Proxy Requests

If you are using a proxy server to access the Internet, **BajEye** will automatically recognize and filter proxy requests. There is no need for special configurations when dealing with proxies that are configured through your browser.

Anonymous CGI-based surfing proxies, such as Anonymizer.com, are proxy-like services that allow you to access the web through their web site. These anonymous proxies send and receive Internet requests on your behalf, which can circumvent most web filters.

**BajEye** maintains a list of anonymous surfing proxies and *ALWAYS* blocks access to them.

# <span id="page-30-0"></span>Troubleshooting/FAQ

#### **Q. I've installed the BajEye software but it isn't working.**

**A.** After software installation, **BajEye** must be configured. You must open the **BajEye**  Management Console to configure the system. At this point, you will also have to enable the **BajEye** Activity Manager (see section 'General').

#### **Q. When I do a search, the "searching icon" continues to move even though the page has downloaded.**

**A.** If you've activated the "Block Advertising Banners" filtering option, this will sometimes happen. In some cases, it is helpful to just press your browser's 'Stop' button or a combination of 'Stop' and then 'Refresh'.

#### **Q. I tried the demo version of BajEye but there were many sites that were not blocked.**

**A.** The **BajEye** 15-day demo version contains only a very small sampling of the actual Internet Index List. The demo allows you to try the **BajEye** program to see how it meets your needs. To try the blocking feature, use a common web site such as [http://www.playboy.com.](http://www.playboy.com/) If you require more information about the lists, see the BAJAI website, or contact us at sales@bajai.com.

#### **Q. I reset my preferences in the BajEye Console but my browser isn't complying**.

**A.** When you reset your preferences, you must restart your browser to activate the new settings.

#### **Q. I can't get search portals to load at all, or if they do they don't look right.**

**A.** If under the "Ads" tab you've selected block outgoing and incoming information, the http request to the server looking for your cookie information is incomplete and so the responding server cannot properly complete the download. For the best browsing experience with search portals, you can allow outgoing information and block banner ads only.

#### **Q. I keep getting error messages saying my list update was incomplete**.

A1. Check your hard drive for free disk space. You may have to free some disk space for your list updates.

**A2.** You may have reinstalled the **BajEye** program and you entered the wrong license number.

If you are having problems with your list updates, do not hesitate to contact technical support. Often, we monitor for problems with list updates and try to contact our customers.

#### **Q. What is a black list?**

**A.** A black list is a list of web sites to which access has been restricted. Our Internet Index List categorizes web sites according to criteria defined by BAJAI. Our robots actively search the Internet for new web sites, categorize them according to their content, and add them to our list. You can then select categories from BAJAI's list or you can define for your own black list of restricted web sites (see section on 'Overrides').

#### **Q. What is a white list?**

**A.** A white list is the list of sites that you always want to be accessible, overriding any filtering solution. When the "Allow Whitelist Only" option is selected under the 'Public Terminals' tab, ONLY those sites on the white list can be accessed (see sections on 'Overrides' and 'Public Terminals').

#### **Q. I own a placement agency and I don't want my employee's doing job searches on my equipment, but I do want them to be able to access our site. How do I accomplish this if I've black listed job search?**

**A.** To make an "exception" to a blocked URL or an URL in a blocked BAJAI category, add the desired website to the white list.

#### **Q. My browser is trying to download banner ads, and won't stop! What's going on?**

**A.** You are using Windows98. Seriously. We have experienced the same problem, but only in Windows98! We are as mystified as you are. Typically, hitting STOP will cause the page to appear; as well, a STOP and REFRESH will work as well.

## <span id="page-32-0"></span>BAJAI List Categories

**BAJAI** currently classifies the Internet into **32 distinct content categories** that you can use to manage your On-Line Activity policies. A short synopsis of each category is given below. **BAJAI** can create new categories based on customer demand.

Each URL is categorized as concisely as possible and cross-referenced where possible. This means that certain URLs will be classified into multiple categories. For example, the website http://www.foxsports.com/ would be classified in the following categories: SPORTS and TV\_RADIO\_MOVIES

#### *Academic*

This category contains URLs that are academic in nature. Schools, Universities and other educational institutions are included.

### *Adult/Sexual Content*

This category contains URLs that contain adult oriented themes and activities. This includes:

- Sexual themes and erotic materials, such a writings or pictures that show or describe sexual acts,
- Products that are targeted at an adult market, including escorts, sex toys, strip clubs,
- Explicit materials be it photos, drawings, videos, audio, or textual.
- All sites or homepages that contain a warning of adult content or front pages that state you must be an adult to view this information are included in this category.

This category DOES NOT CONTAIN URLs that contain educational information about sex, sexual orientation, STDs (Sexually Transmitted Diseases), health care issues or other medical information.

### *Alcohol / Tobacco*

This category contains URLs that have blatant references to drinking alcohol or smoking. URLs that contain material that glamorizes or promotes alcohol or tobacco products.

### *Chat*

This category contains Chat protocols (IRC, AOL, MSN), web logs or Blogs, and discussion groups or Bulletin Boards.

### <span id="page-33-0"></span>*Computing*

This category contains URLs that have information about computers, computing, computing science and businesses that make computer or products for computers.

### *Cult*

This category contains URLs that have information on cults.

### *Drugs*

This category contains URLs :

- that have information regarding illegal drugs and drug paraphernalia
- that contain information regarding the cover up of usage and how to cheat drug tests
- that contain information on substance abuse for the purpose of obtaining a mind-altered state. e.g. glue/gas sniffing, huffing etc.

### *Family*

This category contains URLs that have information regarding family issues such as divorce

### *Finance*

This category contains URLs:

- that have stock trading, stock tickers, banking etc.
- that contain investment advice, money management and general financing
- with information such as accounting, banking, insurance and mortgage

### *Gambling*

This category contains URLs that allow gambling, or contain information about gambling such as betting tips. Lottery sites, casinos and betting pools would fall into this category.

### *Games/Leisure*

This category contains URLs:

• that contain online or downloadable games, and gaming information such as tips, cheats and codes

- <span id="page-34-0"></span>• that are leisure sites such as comics, hobbies and other leisure activities
- that are dedicated to or are part of the computer/video game industry

#### *Government*

This category contains URLs of municipal, provincial, state or federal web sites. To date the list only contains Canadian and US government URLs.

### *Hacking*

This category contains URLs that have information about hacking computers, including information regarding the illegal use of computers to commit crimes and URLs that contain information about how to illegally hack passwords.

### *Hate*

This category contains URLs:

- that have hateful, racist or other hateful information or otherwise promote hate
- Discriminatory behavior based on sexual orientation, religious beliefs, race, gender, age, abilities/disabilities or political viewpoints
- Historical revisionists and militant groups that promote hate.

This category DOES NOT CONTAIN historical events; news or press coverage may include the information that falls into the above guidelines.

### *High Bandwidth*

This category contains URLs that use high bandwidth. URLs that contain audio/video files are included in this category. Streaming media, and live broadcasts also fall into this category.

### *Job Search*

This category contains URLs that are job search/career oriented. Recruiters, headhunters and other job listing sites are included in this category.

#### *Mail*

This category contains URLs that have offer free email services. E.g. Hotmail

#### <span id="page-35-0"></span>*Malware*

This category, short for "malicious software", contains files and executables that are software programs designed specifically to damage or disrupt a system, such as a virus or a Trojan horse.

#### *News*

This category contains URLs that have current news and recent events.

### *Personal ads/Dating*

This category contains URLs that have personals ads and dating services or advice.

### *Religion*

This category contains URLs that have information about religion, religious beliefs or religious related activities.

#### *Search*

This category contains search engines such as Yahoo, Google, AltaVista etc.

#### *Shareware*

This category contains URLs that have shareware or freeware file downloads.

### *Shopping*

This category contains URLs for shopping and online purchasing. Auctions, retail stores and specialty shops are included in this category.

### *Sports*

This category contains URLs that have sports related themes. This includes sports publications and fan pages.

### *Spyware*

This category contains the files and executables, also known as "adware", that are hidden software program which transmit user information via the Internet to advertisers in exchange for free downloaded software.

#### <span id="page-36-0"></span>*Travel*

This category contains URLs that are related to travel and vacationing. This categories includes airlines, travel agents, tourist pages and the like.

### *TV / Radio / Movies*

This category contains URLs relating to TV shows, radio shows or movies. Television show fan sites, movie trailers would be found in this category.

#### *Weapons*

This category contains URLs that have information on weapons such as guns, knives, bombs etc. URLs that promote the use of weapons or sell weapons and related materials are included in this category.

#### *Web Cams*

This category contains URLs that have web cameras.

#### *Web hosts*

This category contains URLs that host web content for free. E.g. Geocities, angelfire etc.

#### *Web Rings*

This category contains URL links to web rings. The effect is to break the webring and prevent further surfing. E.g. webring.org.

#### LICENSE AGREEMENT

#### I. License and Use

Subject to the following terms and conditions, we grant you a royalty-free, nontransferable and nonexclusive right:

- (A) to use this version of **BajEye** on any computer for which you are the primary user, provided that **BajEye** is (1) used on only one such computer at any one time, and (2) used by one user at any one time; and
- (B) to make and distribute to others unmodified copies of the demonstration version of **BajEye**, without any direct or indirect charge (except for the cost of the media in which the demonstration version is fixed), for non-commercial uses only.

#### II. Limitation of Liability

ALL USE OF **BajEye** IS ENTIRELY AT YOUR OWN RISK. WE WILL NOT BE RESPONSIBLE TO YOU OR ANY THIRD PARTIES FOR ANY DIRECT, INDIRECT, CONSEQUENTIAL, SPECIAL OR PUNITIVE DAMAGES OR LOSSES YOU MAY INCUR IN CONNECTION WITH BAJEYE OR YOUR USE THEREOF, REGARDLESS OF THE TYPE OF CLAIM OR THE NATURE OF THE CAUSE OF ACTION.

#### III. Indemnity

You will defend and indemnify us against (and hold us harmless from) any claims, proceedings, damages, injuries, liabilities, losses, costs and expenses (including attorneys' fees), relating to any acts by you in connection with **BajEye**, leading wholly or partly to claims against us by third parties, regardless of the type of claim or the nature of the cause of action.

#### IV. Disclaimer of Warranty

BAJEYE IS PROVIDED "AS IS", WITH ALL FAULTS. WE MAKE NO WARRANTIES, EXPRESS OR IMPLIED, AS TO MERCHANTABILITY, FITNESS FOR A PARTICULAR USE OR PURPOSE, TITLE, NON-INFRINGEMENT, OR ANY OTHER CONDITION OF **BajEye**.

#### V. Proprietary Rights

Except as specifically licensed above, you may not copy, modify, adapt, merge, include in other software, reproduce, translate, distribute, reverse engineer, decompile or disassemble any portion of **BajEye**.

#### VI. Miscellaneous

This Agreement contains the entire understanding between you and us relating to your use of **BajEye** and supersedes any prior statements or representations. This Agreement can only be amended by a written agreement signed by you and us. This Agreement shall be interpreted and enforced under the laws of the province of Ontario, Canada.

BY INSTALLING **BajEye**, YOU ARE EXPLICITLY AGREEING TO THE TERMS AND CONDITIONS SET WITHIN.